# **Snelstartgids**

# DENVER EBO-610L

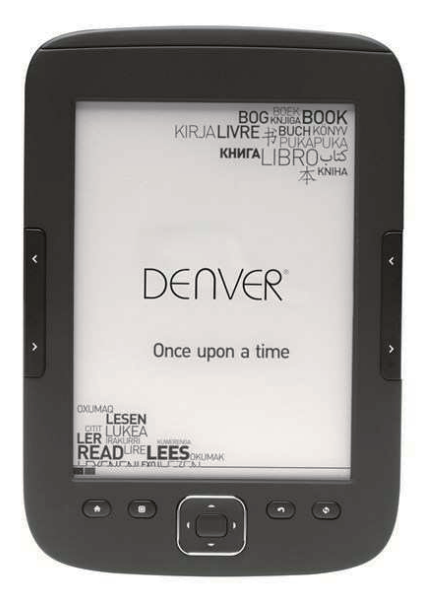

## www.facebook.com/denverelectronics

## **Instructie**

## **Bovenzijde:**

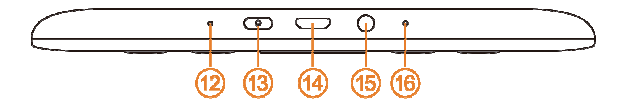

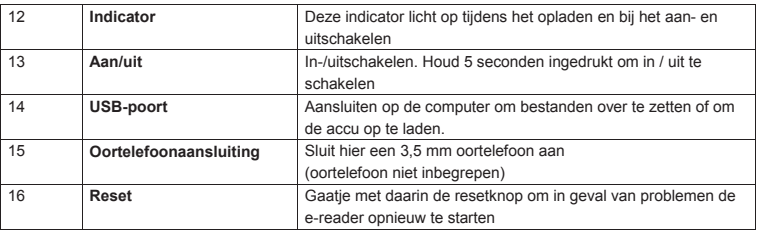

## **Voorkant:**

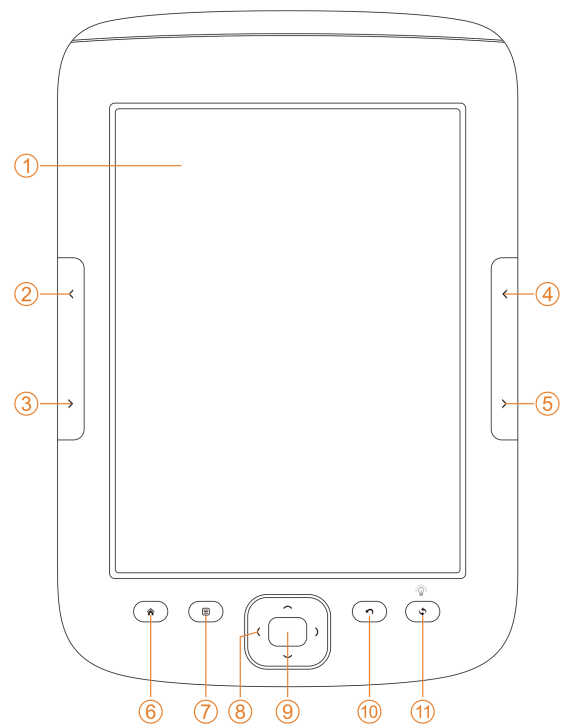

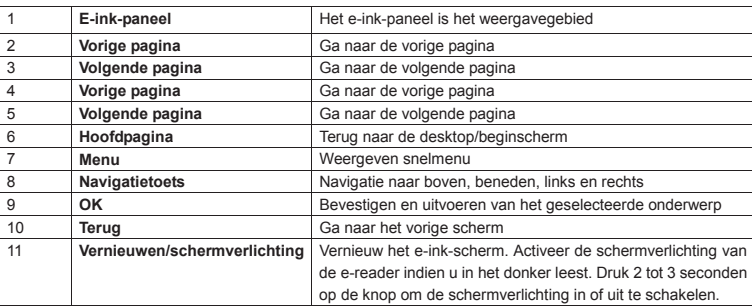

## **Achterkant:**

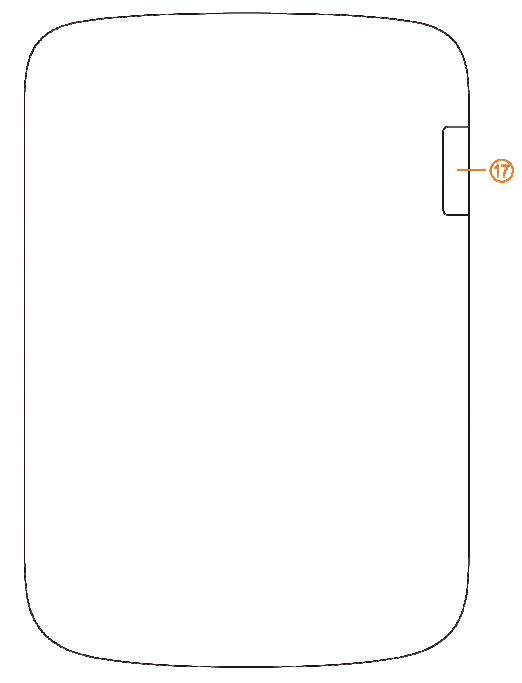

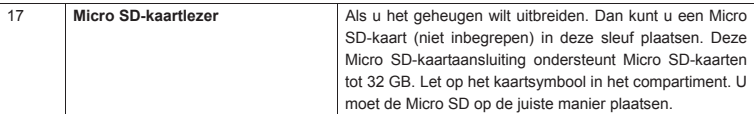

### **Ga van start**

#### Het opladen van het apparaat

Voordat u het apparaat gebruikt, raden wij u aan het apparaat op te laden. Zorg ervoor dat de e-reader helemaal is uitgeschakeld. Druk gedurende 5 seconden op de aan/uit-knop en druk op OK om het toestel uit te schakelen. Plaats daarna de USB-kabel in de USB-sleuf van de e-reader en sluit het andere uiteinde van de USB-kabel aan op de PC. De PC moet worden ingeschakeld om de e-reader op te laden.

#### Zet e-books, muziek of fotobestanden over naar de e-reader

Zorg ervoor dat het apparaat AAN staat om e-books of andere bestanden naar uw DENVER EBO-610L te kopiëren. (als de e-reader in de slaapstand staat, kunt u geen verbinding maken met uw PC). Sluit vervolgens de USB-kabel aan op uw PC en op de e-reader en druk op de OK-toets (middelste knop) wanneer dit scherm verschijnt.

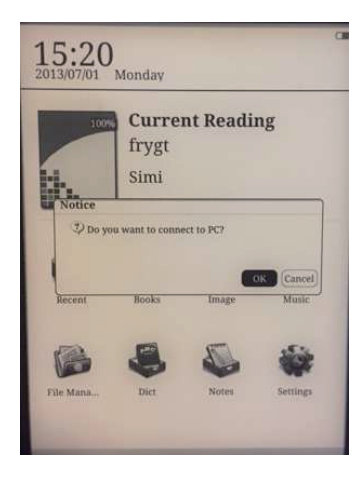

Nu krijgt u een nieuwe stationsletter op uw PC. U kunt deze openen en uw e-books kopiëren naar de map "Documents". Muziekbestanden kopieert u naar de "Music"-map en foto's naar de "Picture"-map.

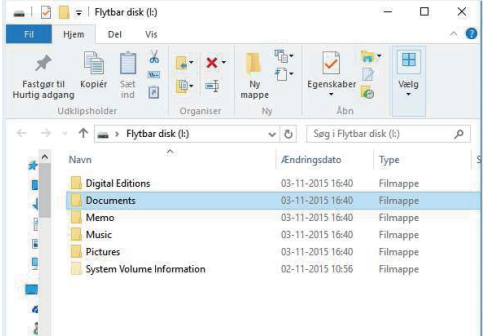

Wanneer u uw bestanden hebt overgezet, kunt u de USB-kabel van de e-reader loskoppelen. Ga vervolgens naar Boeken op de e-reader, waar u de e-books vindt die u hebt overgezet.

#### **Het overzetten van DRM-beveiligde e-books naar uw DENVER EBO-610L**

DENVER EBO-610L kan DRM-beveiligde e-books lezen. Om dit te doen, dient u de e-books vanaf de PC over te zetten met Adobe Digital Editions.

#### **Overzetten via Adobe Digital Editions**

Download het programma van deze link: http://www.adobe.com/dk/products/digital-editions/download.html Kies of u voor Windows of Macintosh wilt downloaden.

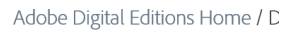

Oversigt Features Tech specs FAQ Release Notes Downloa

#### Adobe Digital Editions 3.0 Installers

Locate your preferred platform and click on it to download the installer. Then Editions.

Download Digital Edition 3.0 Macintosh (16.9 MB)

Download Digital Edition 3.0 Windows (5.9 MB)

#### **Additional Downloads**

**Getting Started with Adobe Digital Editions eBook** 

The Getting Started eBook is pre-installed with Adobe Digital Editions 3.0; how admin user). If it is not installed or if you happen to remove it, you can downlo

Download Getting Started with Adobe Digital Editions (EPUB, SS KB)

Download Digital Edition 2.0.1 here

Sample eBook Library

Download sample eBooks for viewing in Digital Editions

- 1. Daarna downloadt u het installatiebestand naar uw PC/Mac. Zorg ervoor dat u het opslaat op een plek waar u het kunt terugvinden. (Bijvoorbeeld in "Downloads" of in "Desktop")
- 2. Dubbelklik op het installatiebestand om de installatie van Adobe Digital Editions te starten.

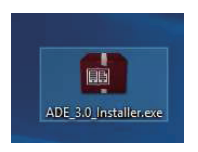

- 3. Wanneer de installatie is voltooid, vindt u op uw bureaublad een snelkoppeling voor Adobe Digital Editions. Dubbelklik op het icoon om het programma te openen.
- 4. Machtigen Adobe ID
- 5. Open Adobe Digital Editions, klik op "Help" en kies "Authorize Computer"

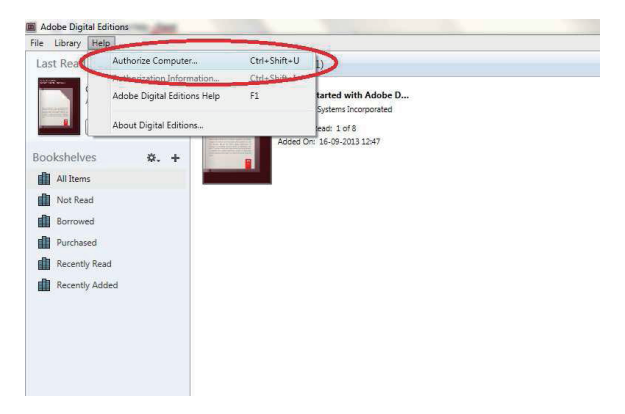

- 6. Als u al een ADOBE ID hebt. U hoeft alleen maar uw gebruikersnaam en wachtwoord in te vullen. Als u deze niet hebt, dan kunt u deze aanmaken door "Create an Adobe ID" te kiezen.
- 7. Klik op "Authorize", nadat u de benodigde informatie hebt ingevoerd.

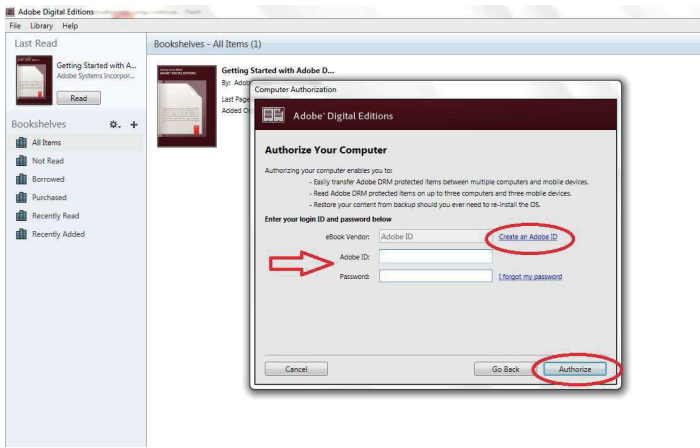

8. Nu is Adobe Digital Editions geautoriseerd.

9. Zorg ervoor dat uw DENVER EBO-610L is ingeschakeld. Sluit vervolgens de USB-kabel aan tussen de e-reader en uw PC, druk op OK wanneer het een bericht op het scherm toont. Nu is een nieuw DENVER EBO-610L-icoon zichtbaar aan de linkerkant van het Adobe Digital Editions gebruikersmenu.

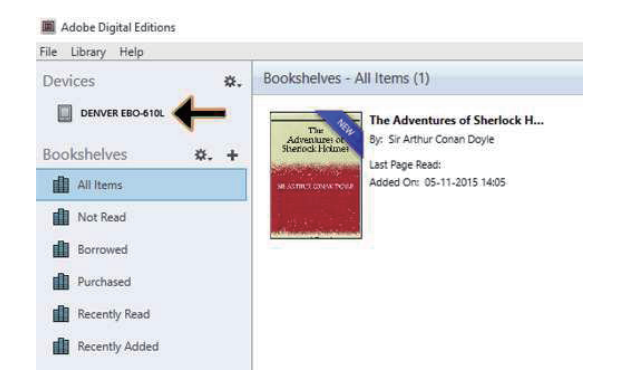

10. Soms kan het nodig zijn om de DENVER EBO-610L te autoriseren. Dit kunt u doen door te klikken op het instellingen-icoon naast Apparaten en kies "Authorize Device".

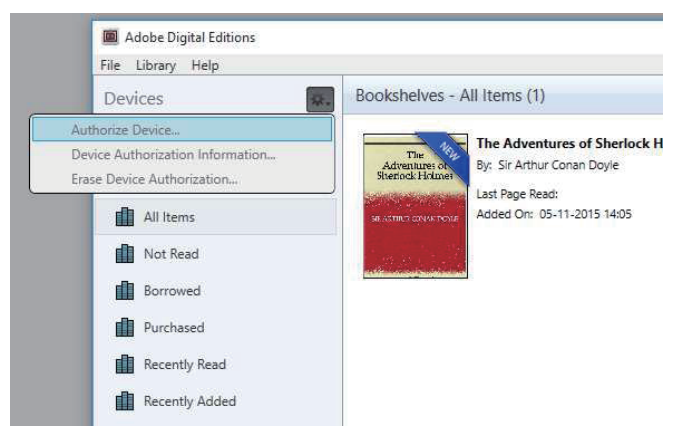

11. Nu kunt u de gewenste e-boeken toevoegen door te klikken op "File" en "Add to Library" te kiezen. Nu is het boek te zien in het "Library"-overzicht.

12. Sleep nu het e-book naar de Denver EBO-610L en merk op dat er een kleine groene + is. Dit is een indicatie dat u het e-book kunt neerzetten. Nu is het e-book gekopieerd naar uw DENVER EBO-610L-apparaat.

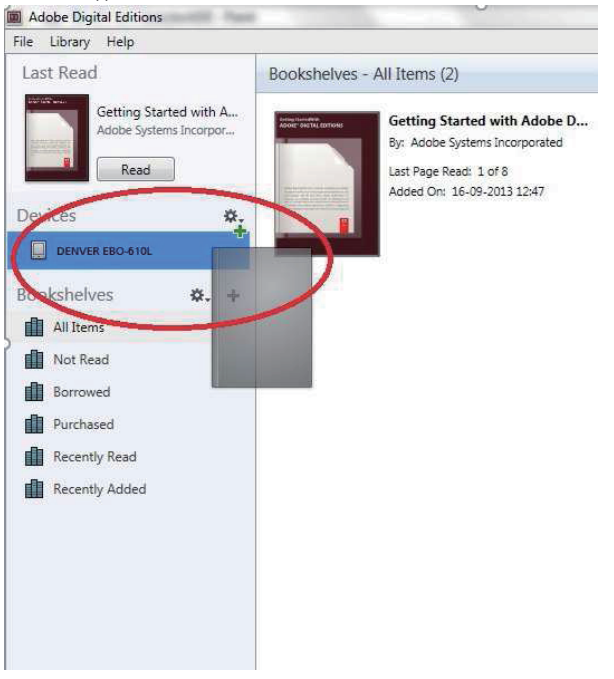

13. Als u alle boeken hebt gekopieerd, kunt u de USB-kabel loskoppelen en bent u klaar om het boek te lezen.

## **Desktop**

 $12:03$ 2013/07/01 Monday

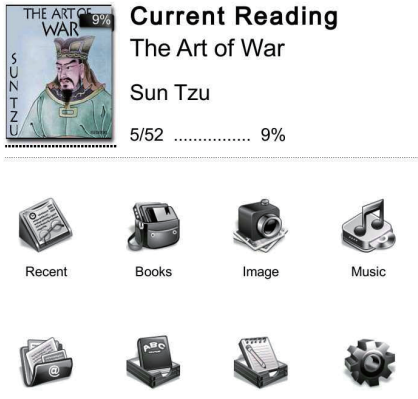

#### **File Manager**

Dict

Notes

Settings

## **Recent menu**

Het 'Recent gelezen'-icoon op het centrale scherm geeft de laatste boeken weer die u hebt gelezen. Door op "recent" op de desktop te klikken, gaat u direct naar de leeslijstpagina, die meer informatie over recent gelezen e-books heeft vastgelegd. Als u de informatie van het vorige gelezen e-book wilt verwijderen, druk dan op de menuknop op de e-reader en u kunt kiezen uit onderstaande opties:

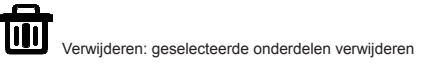

Alles verwijderen: verwijdert alle getoonde informatie

## **Boekenmenu**

Het Boekenmenu toont alle boeken die u van uw PC hebt overgezet naar uw e-reader. Let op: alleen de e-books die in de map Documenten op uw e-reader zijn opgeslagen, worden hier getoond.

Het Boekenscherm ondersteunt boekenplankweergave en lijstweergave. De boekenplankweergave toont boekomslagen en de lijstweergave toont kleine boekomslagen met details zoals het bestandsformaat van het boek, de grootte en datum. Let op dat de boekomslag alleen wordt alleen weergegeven voor PDF-, EPUB- en FB2-bestanden. Andere formaten ondersteunen geen boekomslag en zullen de standaardomslag tonen.

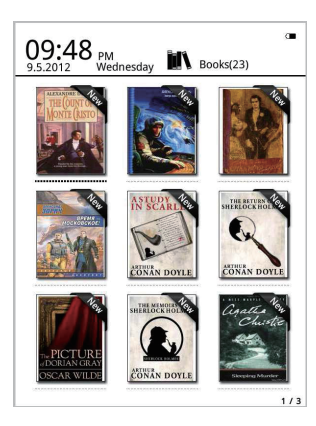

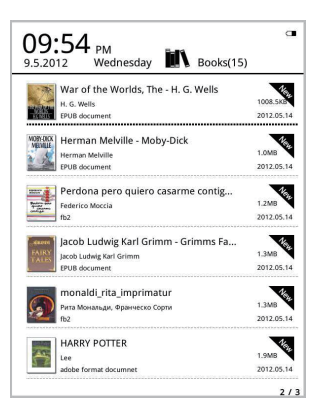

## **Menufuncties voor boeken**

Als u het boekmenu opent, komen er extra functies beschikbaar. Druk op de menuknop op de e-reader en u hebt de volgende opties:

Zoeken: Zoek op inhoud in alle bestanden en mappen. Ondersteunt het zoeken van mapnamen en achtervoegsels. Het zoeken verlaten gaat met de terugknop.

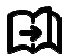

Ga naar pagina: door het gebruik van deze optie kun t u direct naar de gewenste pagina

gaan.

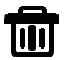

Verwijderen: geselecteerde onderdelen verwijderen

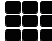

Boekenplank- en lijstmodus: wissel tussen boekenplankweergave en lijstweergave.

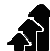

Sorteren: Ondersteunt het sorteren op bestandsnaam, datum, bestandsformaat, auteur. Zowel aflopend als oplopend. Sorteren is standaard op oplopende bestandsnaam.

Eigenschappen: check de eigenschappen van geselecteerde items. De informatie bevat de bestandsnaam, bestandsformaat, bestandsgrootte en opslagdatum

## **Lezen**

Dit apparaat ondersteunt de onderstaande formaten: PDF, EPUB, Adobe DRM, FB2, MOBI, TXT, RTF,

CHM, HTML, DJVU/DJV, CHM, XLS/XLSL, RAR, ZIP en 7ZI P-bestanden.

#### Het leesscherm:

it my first duty to have done so had I not been barred by a positive ibition from his own lips, which was only withdrawn upon the third of last month

the third of last month.<br>It can be imagined that my close intimacy with Sherlock<br>Holmes had interested me deeply in crime, and that after his<br>disappearance I never failed to read with care the various<br>problems which can be more than once for my own private satisfaction to employ his more than once for my own private satisfaction to employ his methods in their solution, though with indifferent success. There was none, however, which appealed to me like this tragedy of Roman Roman Roman Roman Roman Rom enknown, a reansee more crearry usen a new ever uone ure toss<br>which the community had sustained by the death of Sherlock Holmes. There were points about this strange business which sould, I was sure, have specially appealed to him, and the efforts of the police would have been supplemented, or more probably anticipated, by the trained observation and the alert mind of the<br>first criminal agent in Europe. All day as I drove upon my round I turned over the case in my mind, and found no explanation<br>which appeared to me to be adequate. At the risk of telling a twicewhich appeared to me to be adequate. At the risk of telling a twice-<br>told tale I will recapitulate the facts as they were known to the public at the conclusion of the inquest

The Honourable Ronald Adair was the second son of the Earl of Maynooth, at that time Governor of one of the Australian Colonies. Adair's mother had returned from Australia to undergo the operation for cataract, and she, her son Ronald, and her daug ter Hilda were living together at 427, Park Lane. The youth moved in the best society, had, so far as was known, no en and no particular vices. He had been engaged to Miss Edith Het leesscherm geeft de tekst en de pagina's weer. Gebruik op het apparaat de knoppen 'vorige/volgende pagina' om de bladzijden om te slaan.

#### **Activeren schermverlichting:**

Houd op het apparaat de vernieuwknop 2 tot 3 seconden ingedrukt om de schermverlichting in of uit te schakelen. De schermverlichting is handig als u in het donker leest.

## **Menufuncties voor lezen**

Wanneer u een boek aan het lezen bent, kunt u een aantal functies activeren door op de menuknop op het apparaat te drukken.

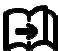

Ga naar pagina: door het gebruik van deze optie kunt u direct naar de gewenste pagina gaan.

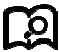

Zoeken: voer trefwoorden in en druk op bevestigen. Het apparaat zal nu in het e-book zoeken naar woorden die overeenkomen met uw zoekcriteria. De gezochte trefwoorden worden in een omgekeerde zwart-wit markering weergegeven.

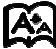

Pagina-instelling: u kunt de grootte van de letters, de vergroting van het scherm, de ruimte tussen regels, marges en lettertype aanpassen.

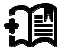

Bladwijzers toevoegen: Bladwijzers toevoegen voor huidige pagina's. Een bladwijzer wordt in de bovenhoek van de pagina getoond

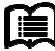

Raadpleeg bladwijzers: Het bladwijzerscherm toont de succesvol toegevoegde bladwijzers. De menufunctie ondersteunt het verwijderen van één of van alles.

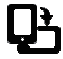

Draaien: selecteer de richting waarin u wilt en druk op "OK".

Ververs het scherm - Vernieuw het e-ink-scherm

Grijsniveau. Hier kunt u de weergegeven grijswaarden op het scherm aanpassen.

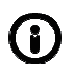

Boekeninformatie: Hier kunt u de informatie raadplegen over het boek dat u leest.

## **BEELD**

Dit apparaat ondersteunt de onderstaande beeldformaten: JPG, BMP, TIF, PNG en GIF. Alle foto's worden getoond in normale zwart/wit kleur

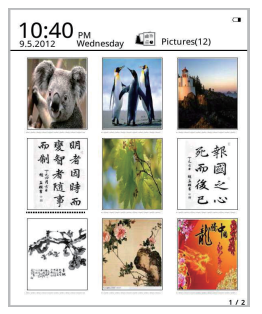

## **Muziek**

Ondersteunde formaten: MP3, WMA, WAV en OGG

## **Muziekweergavescherm:**

Muziek toont de muziekiconen van de muziekmappen en van mappen opgeslagen in het lokale geheugen en op de T-card. Open muziek om muziek te selecteren en af te spelen. Of klik op de muziekspeler op de desktop. De interface van de muziekspeler kan worden weergegeven door de menutoets in het leesscherm.

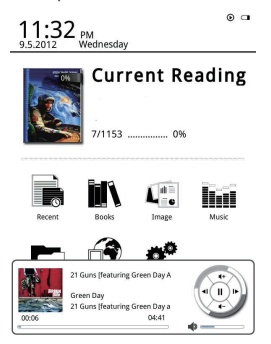

## **Bestandsbeheer**

Bestandsbeheer wordt gebruikt voor een directe toegang tot alle mappen en bestanden op het apparaat en het geeft u toegang tot de Micro SD-kaart als u die hebt geplaatst (een Micro SD-kaart wordt niet met het product meegeleverd). U kunt op het apparaat op de menuknop drukken om de zoekfunctie, de verwijderfunctie enz. te activeren.

## Instellingen

#### 1. Instellingen lettertypen

Hier kunt u het lettertype, dat u op het toestel gebruikt, veranderen.

#### Datum- en tijdinstellingen 2.

Pas met deze functie het jaar, de maand, de datum, het uur en de minuten aan. Druk op de navigatietoetsen links en rechts om na het selecteren van de items de waarden aan te passen. Druk op de terugknop om op te slaan en af te sluiten. 12-uur- en 24-uursweergave zijn optioneel.

#### Stand-by tijdinstellingen 3.

Kies stand-by-tijd: 3 minuten, 5 minuten, 10 minuten enz.

#### 4 Schermbeveiliging

Geeft stand-by-beeld weer dat op het apparaat wordt gebruikt.

#### 5. Voorkeur

Hier kunt u aanpassen:

- Standaard-reader voor epub-bestanden.
- Ververs-modus
- Instellingen verlichting Aanpassen van de helderheid van de schermverlichting.
- Fabrieksinstellingen herstellen. Het apparaat terugzetten naar de fabrieksinstellingen.

#### 6. Taalinstellingen

Hier kunt u de taal veranderen

#### 7. Over het apparaat

Hier kunt u de modelnaam, de accustatus en de softwareversie raadplegen. Intern geheugen en Micro SD-kaartgeheugen.

#### 8. Handboek

Hier vindt u de gebruikershandleiding.

ALLE RECHTEN VOORBEHOUDEN, AUTEURSRECHT DENVER ELECTRONICS A/S

**DENVER®** 

www.denver-electronics.com

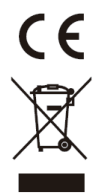

Elektrische en elektronische apparatuur en de inbegrepen batterijen bevatten materialen, componenten en stoffen die schadelijk kunnen zijn voor uw gezondheid en het milieu, indien de afvalproducten (afgedankte elektrische en elektronische apparatuur en batterijen) niet correct worden verwerkt.

Elektrische en elektronische apparatuur en batterijen zijn gemarkeerd met een doorgekruist kliko-symbool, zoals hieronder afgebeeld. Dit symbool is bestemd de gebruiker er op te wijzen dat elektrische en elektronische apparatuur en batterijen dient als normaal huishoudelijk afval afgedankt dienen te worden, maar gescheiden moeten worden ingezameld.

Als eindgebruiker is het belangrijk dat u uw verbruikte batterijen inlevert bij een geschikte en speciaal daarvoor bestemde faciliteit. Op deze manier is het gegarandeerd dat de batterijen worden hergebruikt in overeenstemming met de wetgeving en het milieu niet aantasten.

Alle steden hebben specifieke inzamelpunten, waar elektrische of elektronische apparatuur en batterijen kosteloos ingeleverd kunnen worden op recyclestations of andere inzamellocaties. In bepaalde gevallen kan het afval ook aan huis worden opgehaald. Vraag om meer informatie bij uw plaatselijke autoriteiten.

Hierbij verklaart Inter Sales A/S dat dit product EBO-610L in overeenstemming is met de essentiële eisen en andere relevante bepalingen van richtlijn 1999/5/EC. Een kopie van de Verklaring van Conformiteit is verkrijgbaar bij:

Importeur: DENVER ELECTRONICS A/S Stavneagervej 22 DK-8250 Egaa Denemarken www.facebook.com/denverelectronics